# Einstellungen Kanzlei-Textverarbeitung

#### Hauptseite > Schriftverkehr > KTV > Einstellungen Kanzlei-Textverarbeitung

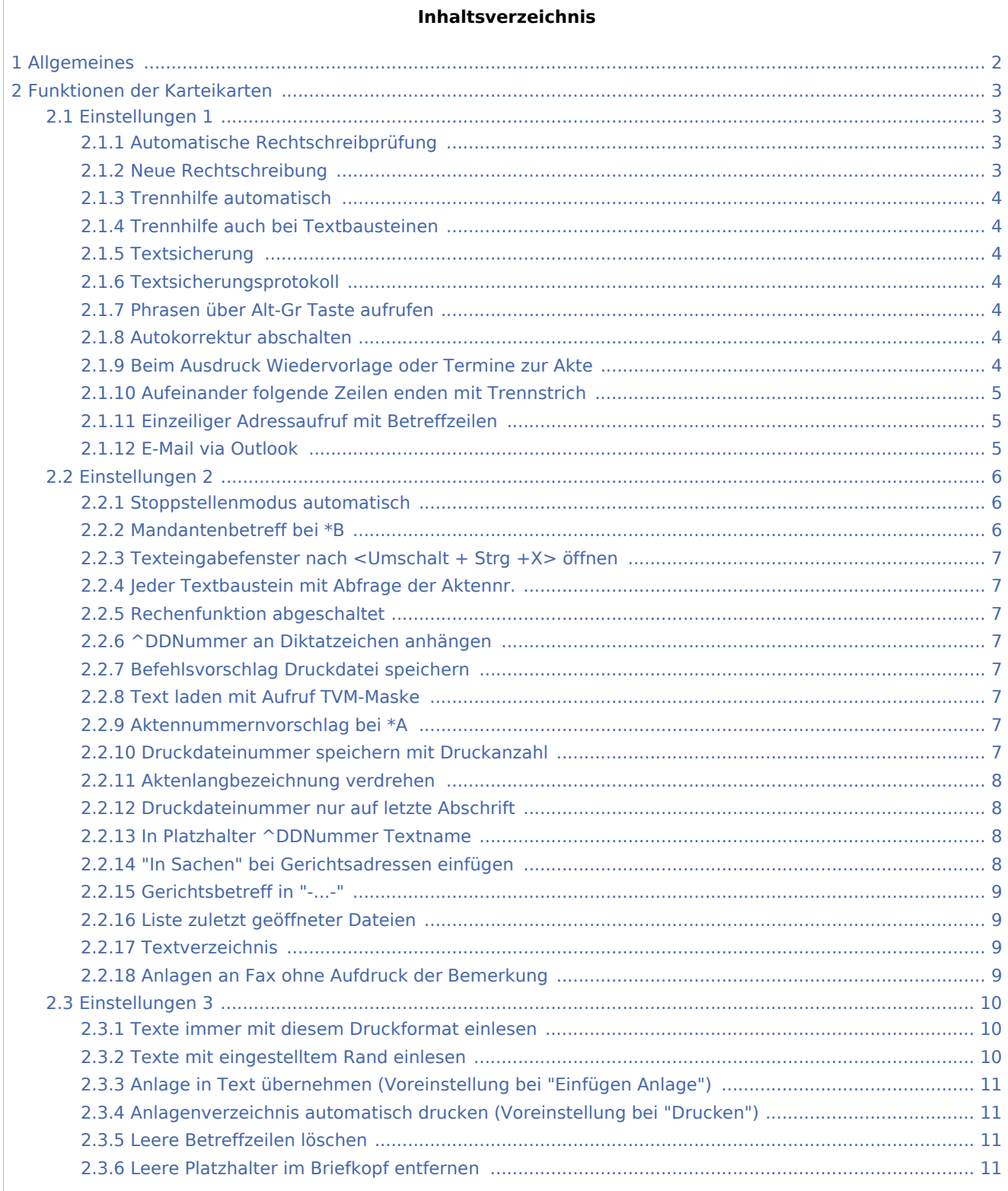

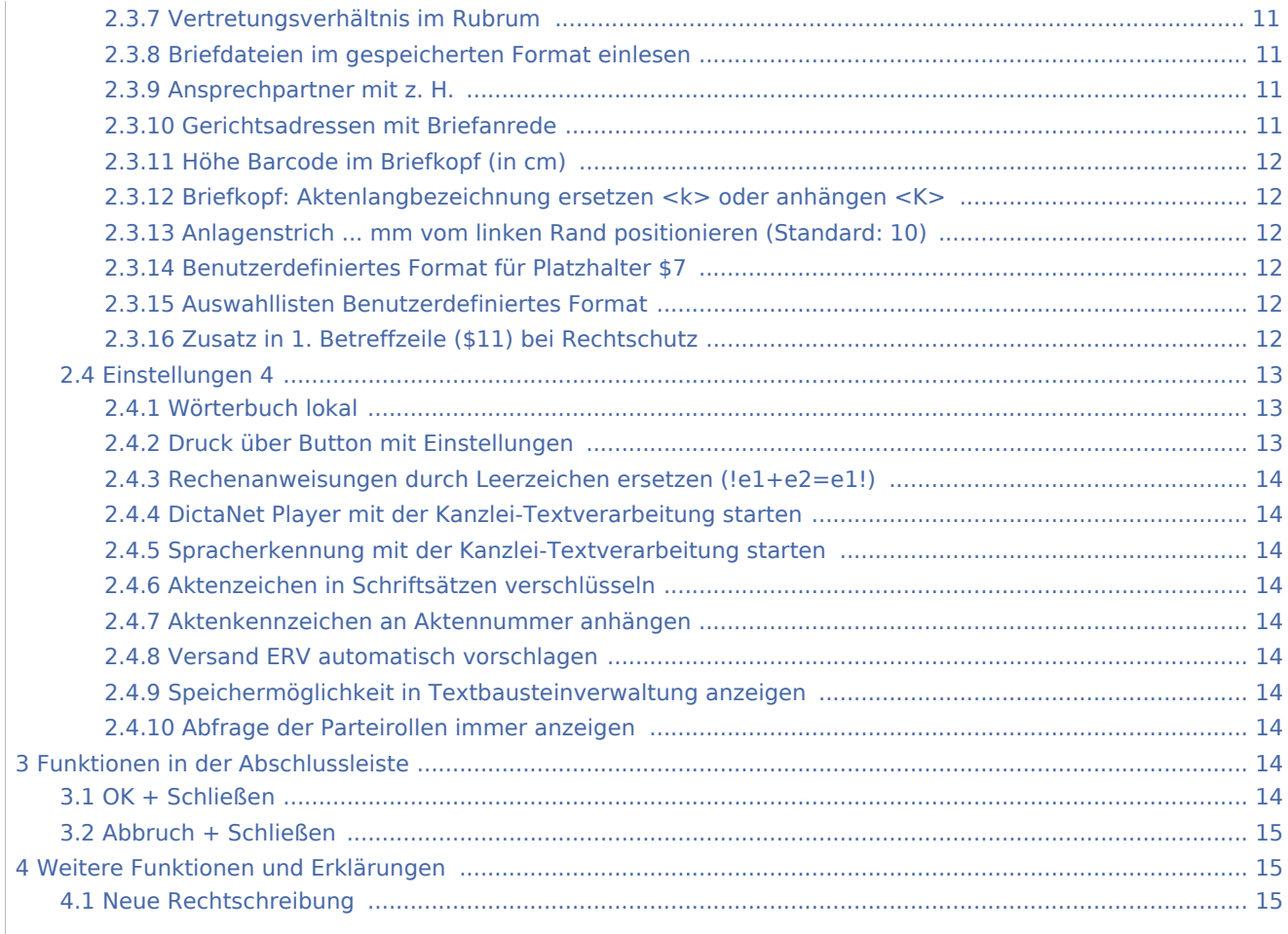

# <span id="page-1-0"></span>Allgemeines

Hier können spezielle *Einstellungen* für die *Kanzlei-Textverarbeitung* vorgenommen werden.

Zentrale Einstellungen sind rot dargestellt. Sie wirken sich im gesamten Netzwerk aus, während lokale Einstellungen allein zum jeweiligen Benutzer gespeichert und mit blauer Schrift angezeigt werden.

- *Zentrale Einstellungen* können nur Benutzer ändern, denen unter *Benutzerverwaltung, Rechteverwaltung* das Programmrecht *Verwalter* zugeordnet ist.
- *Lokale Einstellungen* können nur geändert werden, wenn das Programmrecht *Lokale Grundeinstellungen ändern* unter *Benutzerverwaltung, Rechteverwaltung* gesetzt ist.

 Nach einer Änderung *zentraler Einstellungen* sollte die *Kanzlei-Textverarbeitung* neu gestartet werden, damit die Änderungen auch an allen Arbeitsplätzen wirksam werden.

# <span id="page-2-0"></span>Funktionen der Karteikarten

# <span id="page-2-1"></span>Einstellungen 1

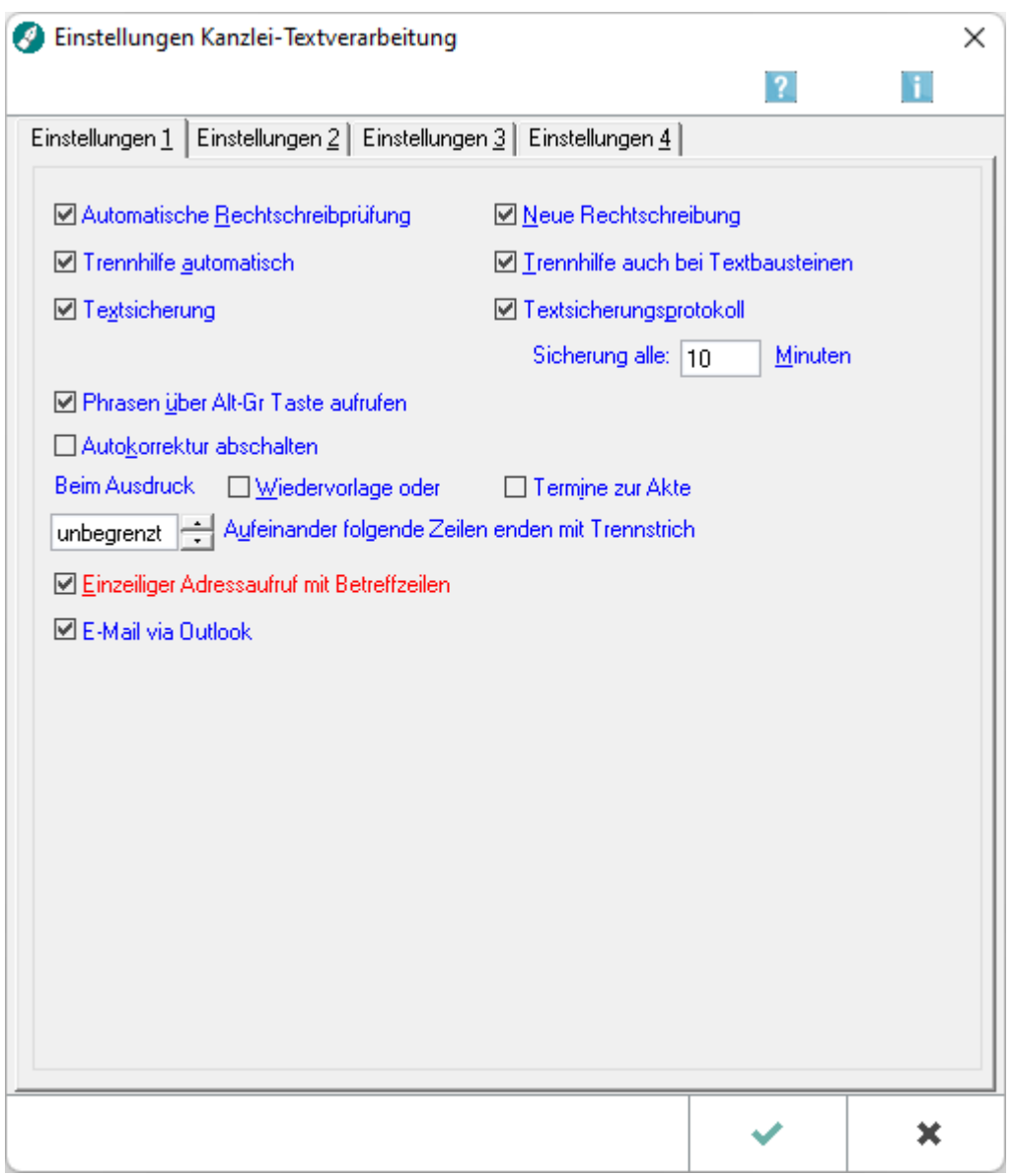

# <span id="page-2-2"></span>**Automatische Rechtschreibprüfung**

Die automatische Rechtschreibprüfung ist standardmäßig voreingestellt.

### <span id="page-2-3"></span>**Neue Rechtschreibung**

Bei Wahl dieser Einstellung, wird nach der neuen Rechtschreibung gearbeitet. Hierbei sind die folgenden [Hinweise](#page-14-2) zu beachten.

### <span id="page-3-0"></span>**Trennhilfe automatisch**

Bei Wahl dieser Einstellung werden Wörter am Zeilenende automatisch getrennt und auf die nächste Zeile übertragen.

### <span id="page-3-1"></span>**Trennhilfe auch bei Textbausteinen**

Bei Wahl dieser Einstellung erfolgt die Trennhilfe auch bei Textbausteinen.

## <span id="page-3-2"></span>**Textsicherung**

Hiermit wird festgelegt, ob eine Sicherung des aktuellen Textes erfolgen soll.

### <span id="page-3-3"></span>**Textsicherungsprotokoll**

Sollen Textsicherungen protokolliert werden, ist diese Einstellung zu wählen.

Zusätzlich kann festgelegt werden, in welchem Intervall Sicherungen der Textdateien gespeichert werden sollen. Gesichert wird - nach Ablauf der festgelegten Zeit - immer das aktuelle Dokument.

Die Sicherung kann über *Extras*, *Textsicherungsprotokoll* aufgerufen werden.

#### <span id="page-3-4"></span>**Phrasen über Alt-Gr Taste aufrufen**

Bei Wahl dieser Einstellung werden Phrasen aus dem Standardtext *masketp.txt* z. B. mit der Tastenkombination  $\left| \right.$  Alt Gr  $\left| \right.$   $\left| \right.$   $\left| \right.$   $\right|$  gestartet.

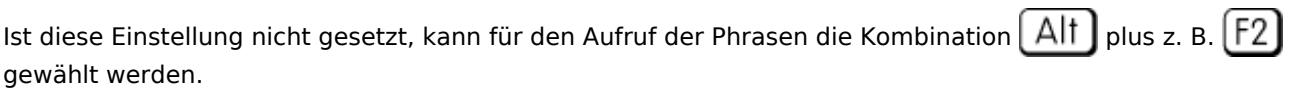

### <span id="page-3-5"></span>**Autokorrektur abschalten**

Bei Wahl dieser Einstellung wird die Autokorrekturfunktion der *Kanzlei-Textverarbeitung* abgeschaltet, Autokorrekturkürzel werden nicht mehr ersetzt.

Bei Abwahl dieser Einstellung werden die Autokorrekturkürzel während des Schreibens nach einer Leertaste oder nach Zeilenschaltung ersetzt.

### <span id="page-3-6"></span>**Beim Ausdruck Wiedervorlage oder Termine zur Akte**

Beim Ausdruck wird wahlweise die Maske *Wiedervorlagen* bzw. *Termine zur Akte* aufgerufen, damit zum bearbeiteten Dokument Wiedervorlagen eingesehen, neu erfasst, bearbeitet, gelöscht oder Termine und Fristen zur Akte kontrolliert werden können.

## <span id="page-4-0"></span>**Aufeinander folgende Zeilen enden mit Trennstrich**

Hier kann festgelegt werden, in wie vielen aufeinander folgenden Zeilen ein Trennstrich am Zeilenende vorhanden sein darf, wenn die automatische Trennhilfe benutzt wird. Die Zeilenanzahl kann gewählt oder eingegeben werden.

### <span id="page-4-1"></span>**Einzeiliger Adressaufruf mit Betreffzeilen**

Bei Wahl dieser Einstellung werden bei einzeiligen Adressaufrufen mit *\*A*[Adressnummer], oder *\*A* [Adressnummer]; - z. B. *\*A1011,* oder *\*A1011;* - zusätzlich die Betreffzeilen eingelesen.

Bei Abwahl dieser Einstellung werden die so aufgerufenen Adressen ohne Betreffzeilen eingelesen.

### <span id="page-4-2"></span>**E-Mail via Outlook**

Durch Wahl dieser Einstellung, erfolgt der E-Mail-Versand von Dokumenten, die mit der *Kanzlei-Textverarbeitung* erstellt wurden über Outlook.

Ist diese Einstellung nicht gewählt, erfolgt der E-Mail-Versand direkt an den installierten MAPI-Client, in der Regel Outlook.

# <span id="page-5-0"></span>Einstellungen 2

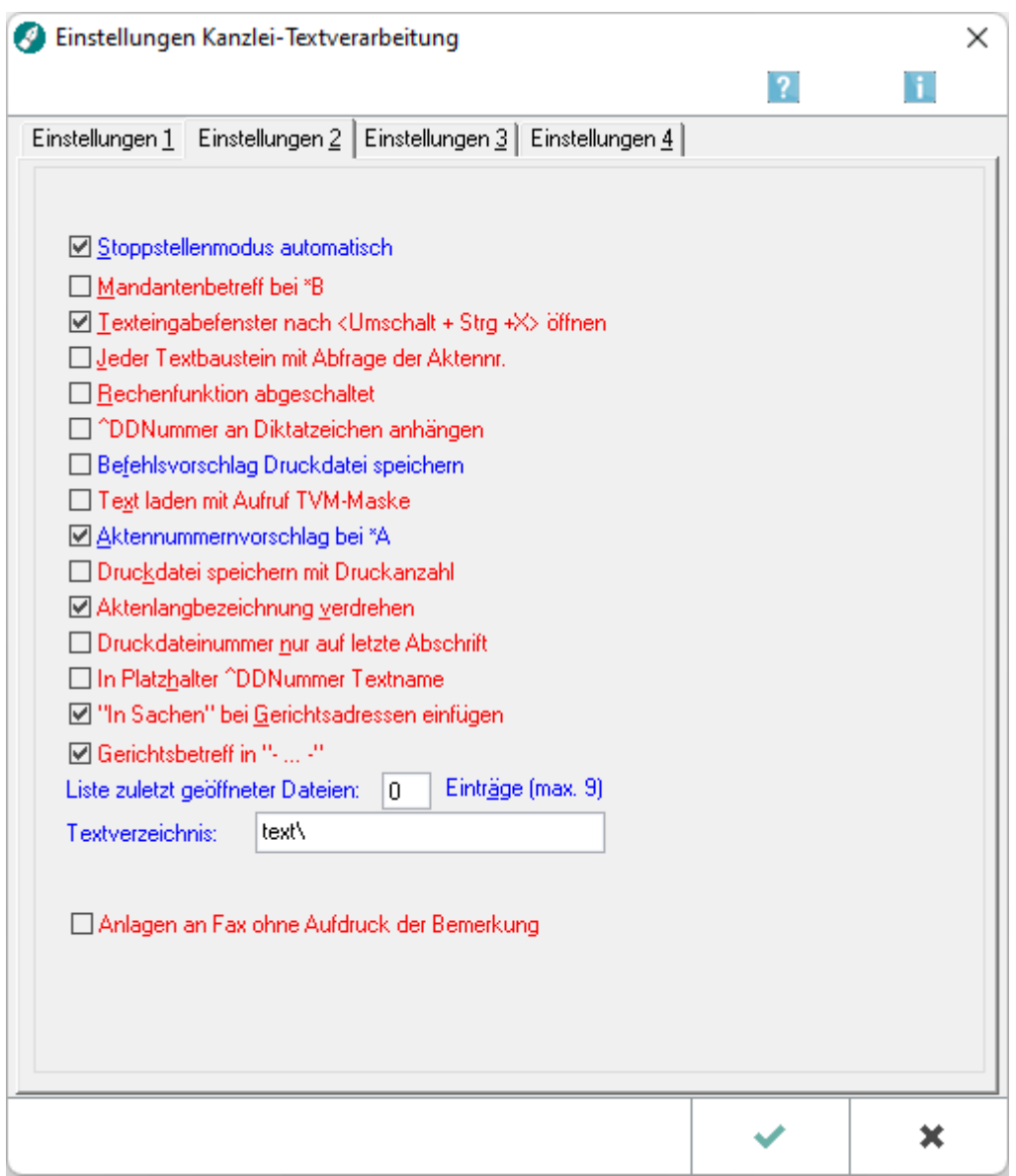

# <span id="page-5-1"></span>**Stoppstellenmodus automatisch**

Bei Wahl dieser Einstellung werden die Zeichen ?? oder ??? angezeigt, wenn beim Einlesen von Textbausteinen ab der 2. Zeile sowohl Stoppstellen als auch TVM-Platzhalter ohne Daten auftreten.

# <span id="page-5-2"></span>**Mandantenbetreff bei \*B**

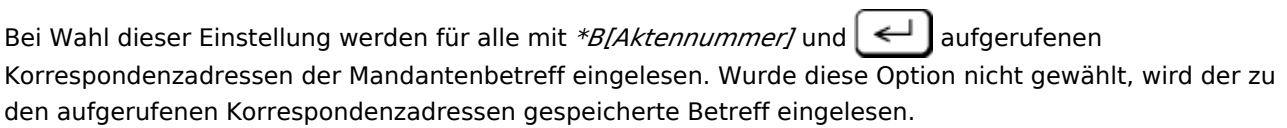

### <span id="page-6-0"></span>**Texteingabefenster nach <Umschalt + Strg +X> öffnen**

Bei Wahl dieser Einstellung wird mit der Programmfunktion *Einfügen, Anlagen, Anlage* ein Eingabefenster aufgerufen, mit dem Anlagenbezeichnungen erfasst werden können.

Bei Abwahl dieser Option wird nur das grüne Sonderzeichen "**!!**" für die Anlage an Cursorposition eingesetzt. Der Aufruf eines Eingabefensters unterbleibt.

### <span id="page-6-1"></span>**Jeder Textbaustein mit Abfrage der Aktennr.**

Bei Wahl dieser Einstellung wird bei jedem Aufruf eines Textbausteins nach der Aktennummer gefragt.

Die Abfrage erfolgt nur dann, wenn zuvor kein Briefkopf aufgerufen wurde.

### <span id="page-6-2"></span>**Rechenfunktion abgeschaltet**

Bei Wahl dieser Einstellung werden *Zeilen-* und *Spaltenrechnung* in der Kanzlei-Textverarbeitung abgestellt.

### <span id="page-6-3"></span>**^DDNummer an Diktatzeichen anhängen**

Mit dieser Einstellung wird die Druckdateinummer an das Diktatzeichen \$8 angehängt (wenn genügend Platz vorhanden ist). Normalerweise wird die Position der Druckdateinr. im Briefkopf durch den Platzhalter *^DDNummer* festgelegt.

#### <span id="page-6-4"></span>**Befehlsvorschlag Druckdatei speichern**

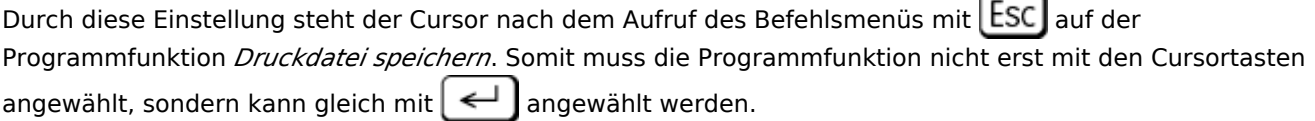

#### <span id="page-6-5"></span>**Text laden mit Aufruf TVM-Maske**

Bei Wahl dieser Einstellung wird beim Aufruf eines Textbausteins, der TVM-Platzhalter enthält und ab der zweiten Zeile aufgerufen wird, die zugehörige TVM-Maske bzw. das TVM-Formular geladen, um ggf. Daten ergänzen zu können.

### <span id="page-6-6"></span>**Aktennummernvorschlag bei \*A**

Bei Wahl dieser Einstellung wird die zuletzt mit *\*A[Aktennummer]* eingegebene Aktennummer beim nächsten Aufruf von *\*A* automatisch eingelesen.

#### <span id="page-6-7"></span>**Druckdateinummer speichern mit Druckanzahl**

Bei Wahl dieser Option wird beim Speichern einer Druckdatei nach der Anzahl der Ausdrucke für den späteren Druck gefragt.

### <span id="page-7-0"></span>**Aktenlangbezeichnung verdrehen**

Durch Eingabe von *x* hinter der Aktennummer (z. B. *3 / 17x*) kann die Aktenkurzbezeichnung im Briefkopf gedreht werden. Wird die Einstellung *Aktenlangbezeichnung verdrehen* gewählt, wird auch die Aktenlangbezeichnung, die sonst an die Aktenkurzbezeichnung angehängt wird oder diese ersetzt, mitgedreht (siehe *Aktenlangbezeichnung ersetzen oder anhängen* auf der Karteikarte *Einstellungen 3*).

Die Einstellung ist zu empfehlen, wenn Sie Aktenbezeichnungen verwenden, die sich aus Aktenkurzbezeichnung und Aktenlangbezeichnung zusammensetzen oder nur aus der Aktenlangbezeichnung bestehen.

#### **Beispiel:**

Aktenkurzbezeichnung: *Schulze* Aktenlangbezeichnung: */ Müller*

Ergebnis bei gewählter Einstellung *Aktenlangbezeichnung verdrehen*: Die Aktenlangbezeichnung wird erst angehängt bzw. ersetzt und dann wird das Ganze gedreht (*Müller / Schulze*).

Enthält die Aktenlangbezeichnung jedoch beispielsweise nur einen Zusatz, sollten Sie die Einstellung nicht wählen, damit nur die Aktenkurzbezeichnung gedreht und dann erst die Aktenlangbezeichnung angehängt wird.

#### **Beispiel:**

Aktenkurzbezeichnung: *Schulze / Müller* Aktenlangbezeichnung: *Familiensache*.

Ergebnis bei abgewählter Einstellung *Aktenlangbezeichnung verdrehen*: *Müller / Schulze Familiensache*.

### <span id="page-7-1"></span>**Druckdateinummer nur auf letzte Abschrift**

Bei Wahl dieser Option wird die Druckdateinummer bei Mehrfachdruck nur auf die letzte von mehreren Abschriften gedruckt. Wird die Option abgewählt, wird die Druckdateinummer auf alle Ausdrucke gedruckt.

#### <span id="page-7-2"></span>**In Platzhalter ^DDNummer Textname**

Bei Wahl dieser Einstellung wird der Platzhalter *^DDNummer* beim Druck durch den Dateinamen ersetzt, unter dem der Text gespeichert wurde. Wird diese Einstellung nicht gewählt, wird der Platzhalter *^DDNummer* beim Ausdruck nicht gefüllt, sondern entfernt.

### <span id="page-7-3"></span>**"In Sachen" bei Gerichtsadressen einfügen**

Die Wahl dieser Einstellung bewirkt, dass bei Aufruf des Briefkopfes mit den Korrespondenzkürzeln *A* bis *D* vor der Aktenkurzbezeichnung *In Sachen* **fett** eingelesen wird. Voraussetzung ist, dass der Platzhalter *\$10* für die Aktenkurzbezeichnung am linken Rand (1. Spalte) des Briefkopfs *texttk[Nr.].rtf* vorhanden ist, der in der Programmfunktion *Seite einrichten* eingestellt ist.

### <span id="page-8-0"></span>**Gerichtsbetreff in "-...-"**

Diese Einstellung erscheint nur, wenn *In Sachen bei Gerichtsadressen einfügen* gewählt ist. Dieses bewirkt, dass die erste Gerichtsbetreffzeile bei Aufruf des Briefkopfes mit den Korrespondenzkürzeln *A* bis *D* in Gedankenstriche gesetzt wird.

### <span id="page-8-1"></span>**Liste zuletzt geöffneter Dateien**

Diese Liste erscheint im Menü Datei. Die als letzte geöffnete Datei erscheint mit der Nummer 1.

### <span id="page-8-2"></span>**Textverzeichnis**

Geben Sie hier das neue Textverzeichnis ein. War das Textverzeichnis noch nicht vorhanden, wird es stets neu als aktuelles Unterverzeichnis von \ra angelegt. So wird z. B. bei Eingabe TEXT ein neues Textverzeichnis \ra\TEXT angelegt.

### <span id="page-8-3"></span>**Anlagen an Fax ohne Aufdruck der Bemerkung**

Unterdrückt die Ausgabe von Dateinamen in Anlagen, wenn diese gefaxt oder über den 2. Drucker gedruckt werden.

Ist diese Einstellung nicht gewählt, wird der Dateiname in der Kopfzeile der Anlage ausgewiesen. Der zu verwendende Faxtreiber bzw. *2. Drucker* ist unter *Datei, Seite einrichten,* [Seiteneinstellungen](https://onlinehilfen.ra-micro.de/index.php/Seite_einrichten_(KTV)#Allgemeines) zu wählen.

Hiervon sind Anlagen betroffen, die dem Schriftsatz über das Menü *Drucken* hinzugefügt wurden.

# <span id="page-9-0"></span>Einstellungen 3

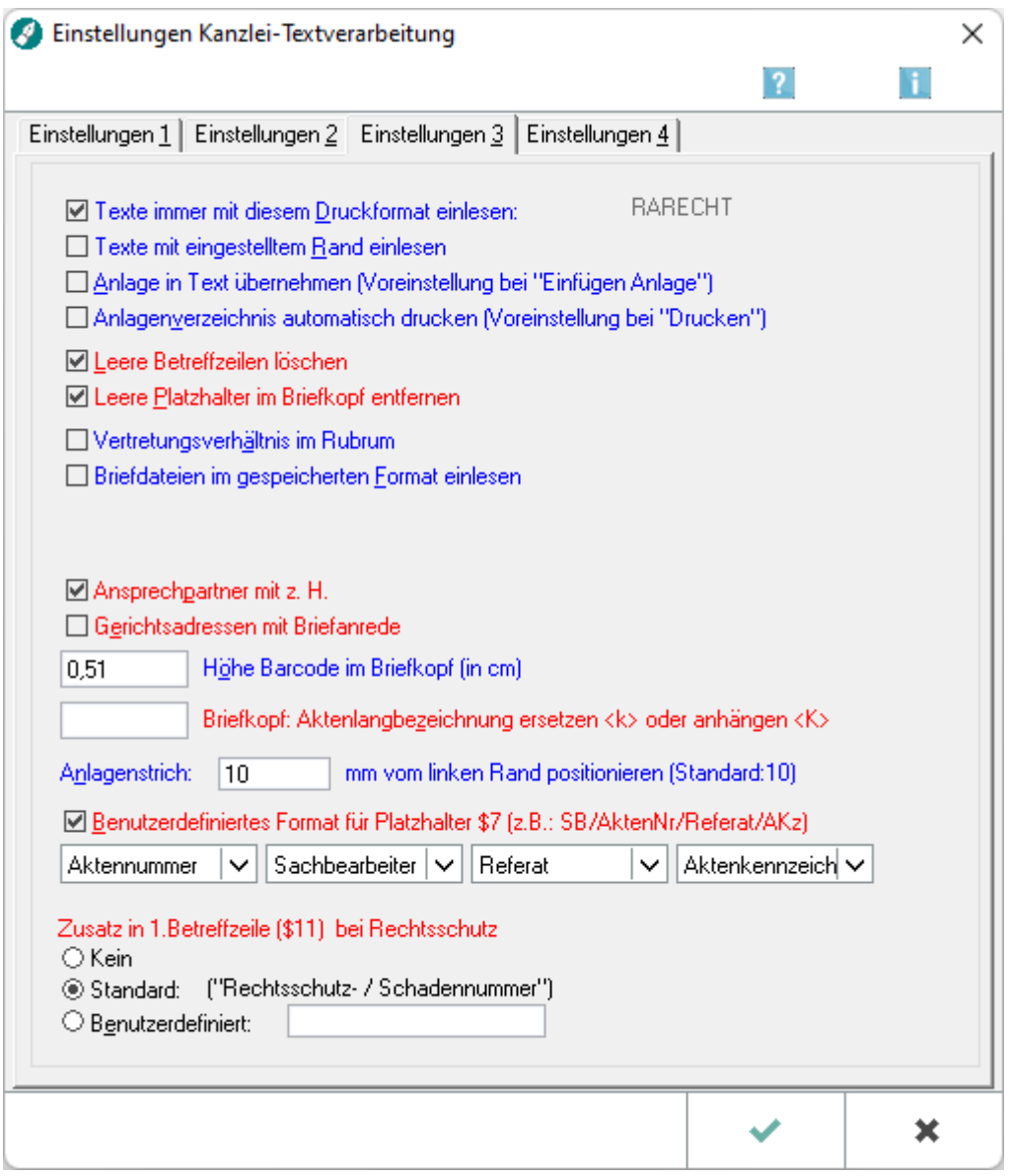

## <span id="page-9-1"></span>**Texte immer mit diesem Druckformat einlesen**

Bei Wahl dieser Einstellung werden gespeicherte Texte, die in der 1. Zeile aufgerufen werden, mit dem hier angezeigten Druckformat, beispielsweise *RA RECHT* eingelesen.

Das Druckformat kann bei leerem Texteingabefenster in der Programmfunktion *Datei, Seite einrichten* eingestellt werden.

### <span id="page-9-2"></span>**Texte mit eingestelltem Rand einlesen**

Bei Wahl dieser Einstellung werden Texte ab der 2. Zeile mit dem Rand eingelesen, der in der Programmfunktion *Datei, Seite einrichten*, Karteikarte *Seitenränder* eingestellt ist.

## <span id="page-10-0"></span>**Anlage in Text übernehmen (Voreinstellung bei "Einfügen Anlage")**

Bei Wahl dieser Einstellung ist voreingestellt, dass nach dem Aufruf der Programmfunktion *Einfügen, Anlagen, Anlage* die Einstellung *Anlage in Text übernehmen* gewählt ist.

### <span id="page-10-1"></span>**Anlagenverzeichnis automatisch drucken (Voreinstellung bei "Drucken")**

Bei Wahl dieser Einstellung ist voreingestellt, dass nach dem Aufruf der Programmfunktion *Datei, Drucken* die Einstellung *Anlagenverzeichnis automatisch drucken* gewählt ist.

### <span id="page-10-2"></span>**Leere Betreffzeilen löschen**

Betreffzeilen, die nicht gefüllt werden, werden infolge dieser Einstellung gelöscht. Dies hat den Vorteil, dass keine große Lücke an der Stelle entsteht, an der die Platzhalter für eine oder mehrere Betreffzeilen nicht gefüllt werden.

### <span id="page-10-3"></span>**Leere Platzhalter im Briefkopf entfernen**

Platzhalter, die beim Aufruf eines Briefkopfes nicht gefüllt werden, werden infolge dieser Einstellung entfernt, d. h. sie werden nicht in Stoppstellen gewandelt.

### <span id="page-10-4"></span>**Vertretungsverhältnis im Rubrum**

Bei Wahl dieser Einstellung wird das Vertretungsverhältnis, das z. B. bei einer GmbH im Adressfenster angegeben wurde, in den Rubrumplatzhalter für den Adresszusatz (<\$12>, <\$22>, <\$32> und <\$42>) übernommen.

### <span id="page-10-5"></span>**Briefdateien im gespeicherten Format einlesen**

Bei Wahl dieser Einstellung werden Briefdateien, die über das Modul Gebühren erstellt wurden, mit dem gespeicherten Format eingelesen. Die Briefdateien werden also mit denjenigen Formatierungen eingelesen, die in den Einstellungen von *Gebühren* vorgenommen wurden.

### <span id="page-10-6"></span>**Ansprechpartner mit z. H.**

Bei Wahl dieser Einstellung wird der zur Adresse hinterlegte Ansprechpartner mit dem Zusatz *z. H.* als Adresszusatz eingefügt.

### <span id="page-10-7"></span>**Gerichtsadressen mit Briefanrede**

Bei Wahl dieser Einstellung wird die in der Gerichtsadresse gespeicherte Anrede angegeben. Wenn keine Anrede in der Adresse enthalten ist, wird *Sehr geehrte Damen und Herren* eingelesen.

# <span id="page-11-0"></span>**Höhe Barcode im Briefkopf (in cm)**

Sie haben hier die Möglichkeit, die Höhe des Barcodes zu beeinflussen.

 Für die Nutzung des Barcodes muss der Platzhalter *&BAR\$7* im verwendeten Briefkopf *texttk[Nr.].rtf* vorhanden sein.

### <span id="page-11-1"></span>**Briefkopf: Aktenlangbezeichnung ersetzen <k> oder anhängen <K>**

In Abhängigkeit von dieser Einstellung wird der Platzhalter *\$10* entweder nur mit der Aktenkurzbezeichnung (kein Eintrag), nur mit der Aktenlangbezeichnung (k) oder mit der an die Aktenkurzbezeichnung angehängten Aktenlangbezeichnung (K) gefüllt.

### <span id="page-11-2"></span>**Anlagenstrich ... mm vom linken Rand positionieren (Standard: 10)**

Hier können Sie die Position des Anlagenstrichs vom linken Seitenrand angeben. Standardmäßig steht diese Einstellung auf 10, was einem Abstand von 10 mm vom linken Seitenrand entspricht.

### <span id="page-11-3"></span>**Benutzerdefiniertes Format für Platzhalter \$7**

Bei Wahl dieser Einstellung kann man den Inhalt des Platzhalters *\$7* im eingestellten Briefkopf *texttk[Nr].rtf* festlegen. Die Ausgabe erfolgt ohne */* , z. B.: *3 / 17LR01*.

### <span id="page-11-4"></span>**Auswahllisten Benutzerdefiniertes Format**

Hierüber ist festzulegen, mit welchen Daten und in welcher Reihenfolge der Platzhalter *\$7* gefüllt werden soll.

### <span id="page-11-5"></span>**Zusatz in 1. Betreffzeile (\$11) bei Rechtschutz**

Mit Hilfe der hier zu wählenden Untereinstellungen kann bestimmt werden, ob bzw. welcher Zusatz in die 1. Betreffzeile bei Anschreiben an die Rechtschutzversicherung eingefügt werden soll.

Der benutzerdefinierte Zusatz ist auf 19 Zeichen beschränkt.

# <span id="page-12-0"></span>Einstellungen 4

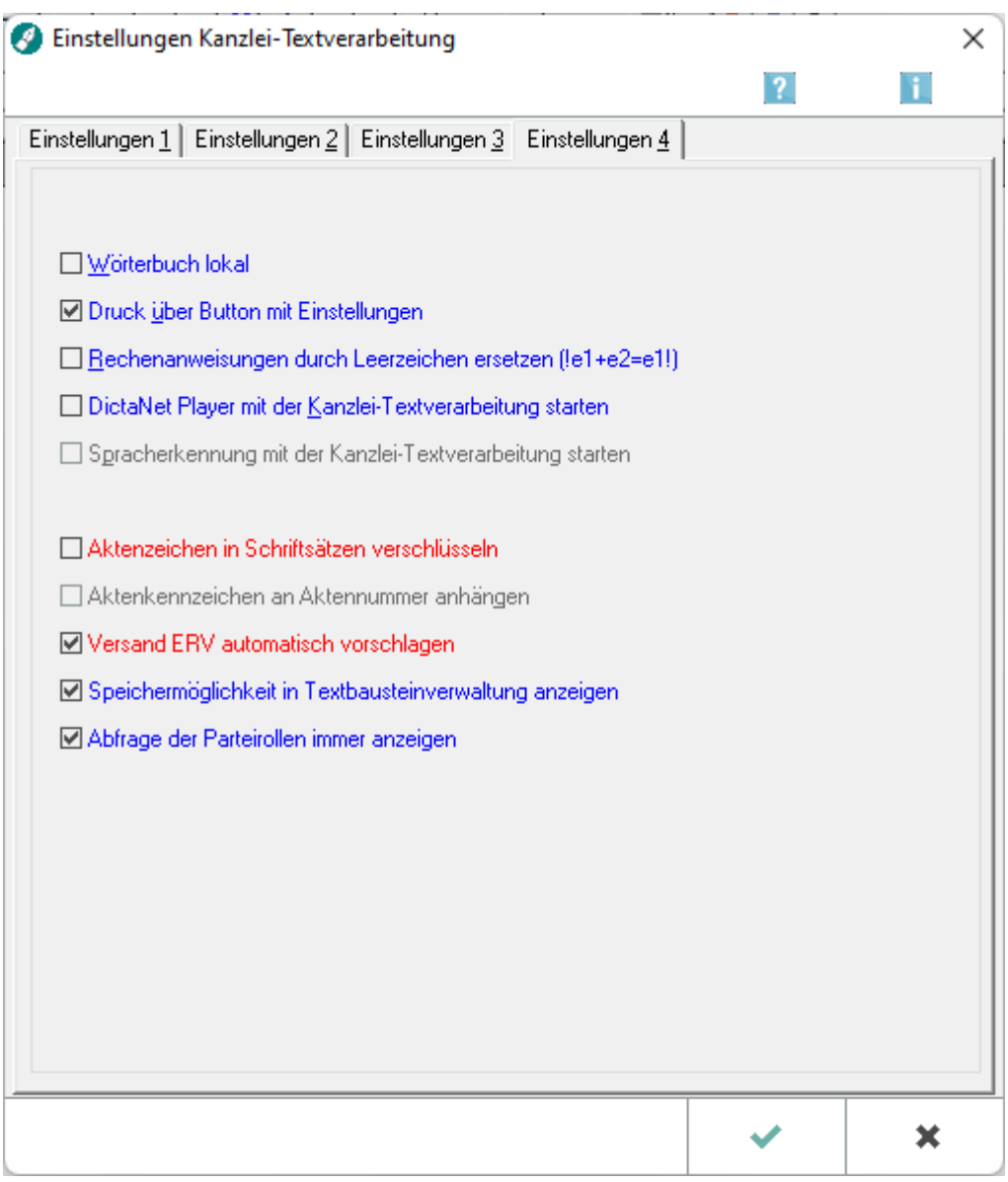

### <span id="page-12-1"></span>**Wörterbuch lokal**

Bei Wahl dieser Einstellung wird das Wörterbuch lokal verwaltet, d. h. Änderungen am Wörterbuch gelten nur für diesen Arbeitsplatz. Wörter, die also bei gewählter Option gelernt werden, stehen an anderen Arbeitsplätzen nicht zur Verfügung.

### <span id="page-12-2"></span>**Druck über Button mit Einstellungen**

Bei Wahl dieser Einstellung (Standard) wird die Maske *Drucken* aufgerufen, wenn zum Druck die Schaltfläche in der Symbolleiste der *Kanzlei-Textverarbeitung* genutzt wird.

Ist die Einstellung nicht gesetzt, erfolgt der Druck über den Button **ohne Aufruf der Maske** Drucken.

### <span id="page-13-0"></span>**Rechenanweisungen durch Leerzeichen ersetzen (!e1+e2=e1!)**

Bei Wahl dieser Einstellung werden die Rechenanweisungen in einem Textbaustein nach der Berechnung durch Leerzeichen ersetzt. Ist diese Einstellung nicht gewählt, werden die Rechenanweisungen nach der Berechnung entfernt, wodurch es u. U. zu Verschiebungen innerhalb des Textes kommen kann.

### <span id="page-13-1"></span>**DictaNet Player mit der Kanzlei-Textverarbeitung starten**

Bei gewählter Programmfunktion wird bei jedem Start der *Kanzlei-Textverarbeitung* automatisch der installierte *DictaNet Office Player* angezeigt bzw. gestartet.

### <span id="page-13-2"></span>**Spracherkennung mit der Kanzlei-Textverarbeitung starten**

Diese Einstellung steht nur zur Verfügung, wenn die *DictaNet Spracherkennung* installiert ist.

Bei Wahl dieser Einstellung wird die Spracherkennung gleichzeitig mit der Kanzlei-Textverarbeitung gestartet.

### <span id="page-13-3"></span>**Aktenzeichen in Schriftsätzen verschlüsseln**

Hierdurch können die Aktenzeichen in Schriftsätzen verschlüsselt werden, um diese vor Empfängern geheim zu halten.

#### <span id="page-13-4"></span>**Aktenkennzeichen an Aktennummer anhängen**

Über diese Einstellung wird das Aktenkennzeichen an die Aktennummer angehängt.

#### <span id="page-13-5"></span>**Versand ERV automatisch vorschlagen**

Bei Wahl dieser Einstellung ist im Druckendialog die Auswahl *E-Brief* bei aktenbezogenen Schriftsätzen an Gerichte, die mit dem elektronischen Rechtsverkehr arbeiten, voreingestellt.

#### <span id="page-13-6"></span>**Speichermöglichkeit in Textbausteinverwaltung anzeigen**

#### <span id="page-13-7"></span>**Abfrage der Parteirollen immer anzeigen**

### <span id="page-13-8"></span>Funktionen in der Abschlussleiste

### <span id="page-13-9"></span>OK + Schließen

Speichert die vorgenommenen Einstellungen.

### <span id="page-14-0"></span>Abbruch + Schließen

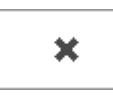

Schließt das Fenster *Einstellungen Kanzlei-Textverarbeitung", vorgenommene Änderungen werden nicht gespeichert.*

# <span id="page-14-1"></span>Weitere Funktionen und Erklärungen

### <span id="page-14-2"></span>Neue Rechtschreibung

Per Touch / Klick kann die neue deutsche Rechtschreibung aktiviert werden.

Sofern erstmalig mit der neuen Rechtschreibung gearbeitet wird, ist das Benutzerwörterbuch leer, da für die neue Rechtschreibung ein neues Benutzerwörterbuch angelegt wird. Alle Wörter, die im bisherigen Benutzerwörterbuch angelegt wurden, stehen im neuen nicht mehr zur Verfügung. Die Übernahme des alten Benutzerwörterbuches bietet sich nicht an, weil die Trennung der bereits eingetragenen Wörter in einigen Fällen nicht mit der neuen Rechtschreibung übereinstimmt.

Soll dennoch das Benutzerwörterbuch für die alte Rechtschreibung auch unter der neuen Rechtschreibung eingesetzt werden, ist folgendermaßen vorzugehen:

- Falls erforderlich, ist die Einstellung *Neue Rechtschreibung* abzuwählen und die *Kanzlei-Textverarbeitung* zu beenden sowie anschließend neu aufzurufen.
- Die Programmfunktion *Extras*, *Wörterbuch* ist aufzurufen und *Wörterbücher abgleichen* zu wählen.
- Anschließend ist die Programmfunktion *Wörterbuch bearbeiten* mit *OK* zu beenden und auf die neue Rechtschreibung umzustellen.
- Im nächsten Schritt ist die *Kanzlei-Textverarbeitung* an allen Arbeitsplätzen zu beenden und die Datei [Netzlaufwerk]:*\ra\racustom.vtc*, z. B. *j:\ra\racustom.vtc*, in das ra-Verzeichnis nach [Netzlaufwerk]:\ *ra\racuston.vtc* zu kopieren.
- Danach ist die *Kanzlei-Textverarbeitung* erneut aufzurufen und die Programmfunktion *Wörterbuch bearbeiten* im Menü *Extras* nochmals zu starten.
- Abschließend ist *Wörterbücher abgleichen* zu starten.
- Nach dem Abgleich der Wörterbücher sind die Trennstellen des Benutzerwörterbuchs über die Programmfunktion *Wörterbuch bearbeiten* zu entfernen.